## **Add-on Request for COVID-19 Testing Only**

## How do I Add A Lab to An Existing Order?

**University<br>Health System** 

Scenario: You ordered a RSPCR (or any lab order) and the specimen has already been taken down to lab; you now want to add a new test (e.g., COVID-19) to the existing order. You will call the lab first to ensure there is enough specimen available.

Step 1. For COVID related add-on tests call the lab at 358-2825 to make sure there is ample specimen to perform the added test and to obtain the accession number (see Step 4.3).

- Specimens must be less than 72 hours from time of collection
- . Please call 358-2954 for all other non-COVID add-on test

Step 2. Create a New Order (for the add-on lab order)...

When there is an existing lab order for a patient:

- 1. Select the Order Icon.
- 2. Type Add in the Order Name Selection Box.
- 3. Select "Add-On Laboratory Test" and click the Add Button.

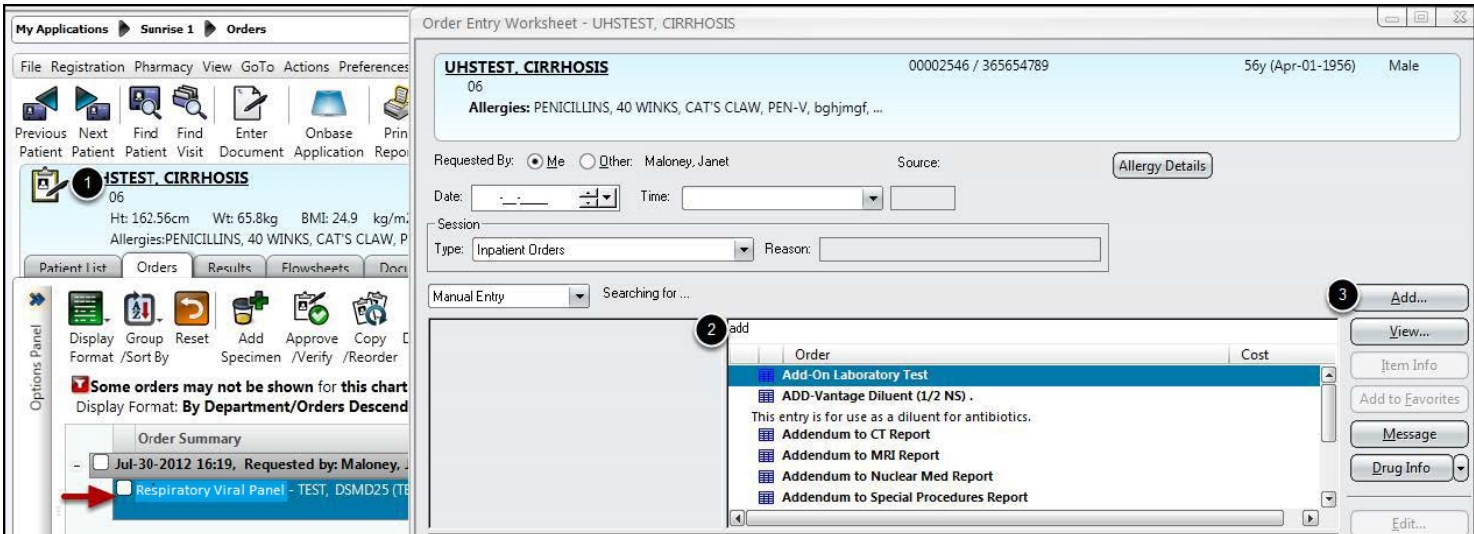

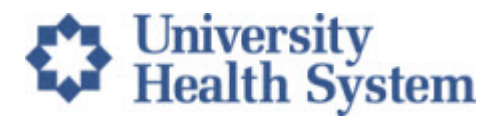

### **Step 3. Read Warning Message and Acknowledge by clicking OK**

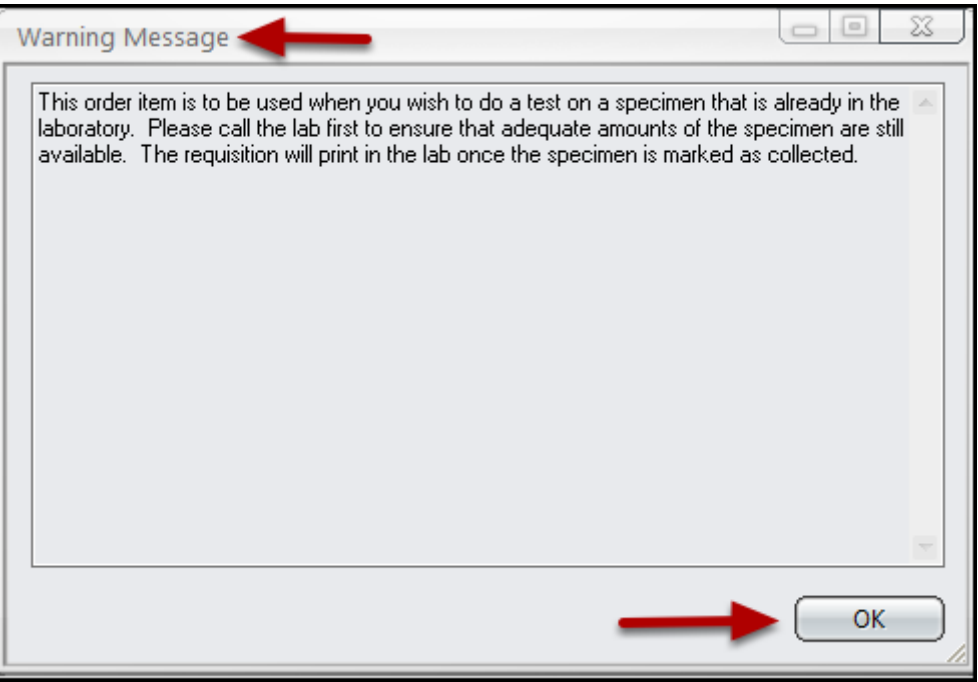

#### **Step 4. Complete Lab Add-On Order Form**

1. Type the **Name of the Lab Exam To Be Added**: e.g., COVID-19

2. Type Lab Contact **Name that approved the Add-On**. (When you call to ensure adequate supply of the specimen.)

3. Type in the **Accession Number of Sample in Lab**. (Get this from the contact when you call for approval.)

4. Select **OK**.

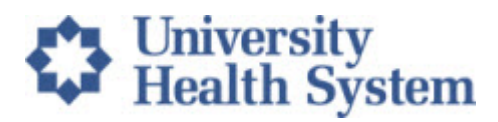

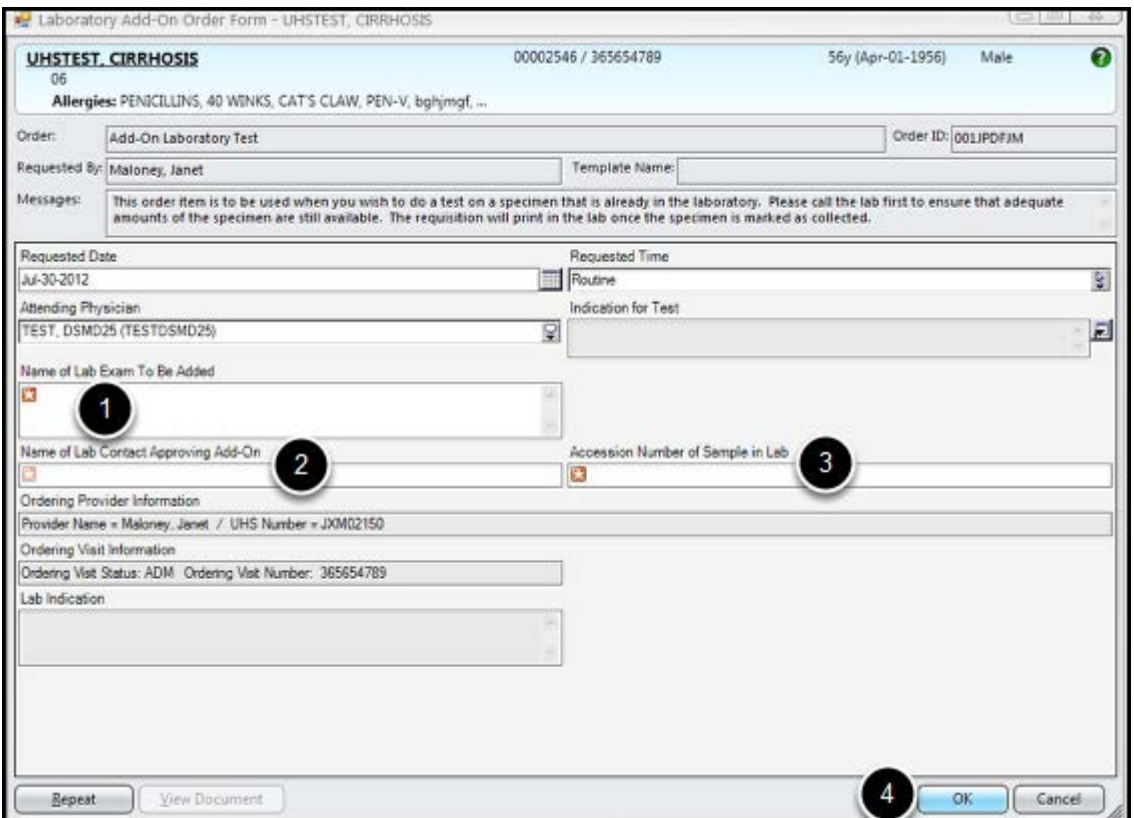

#### Step 5. Add Specimen Is Required!

To receive notification of the added test, and have it print in the Lab automatically, You MUST Add a Specimen.

- 1. Click Add-On Lab Test
- 2. Select Add Specimen.
- 3. Select the Add-On Lab Test.
- 4. Click OK.

# University<br>
Health System

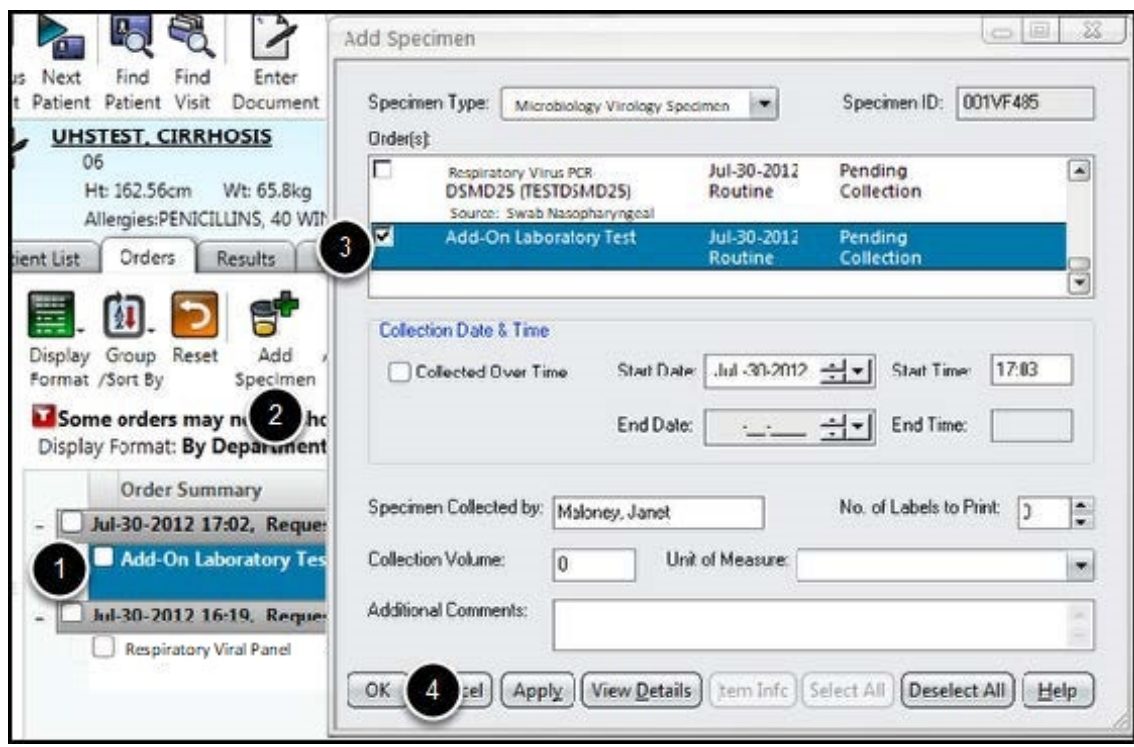